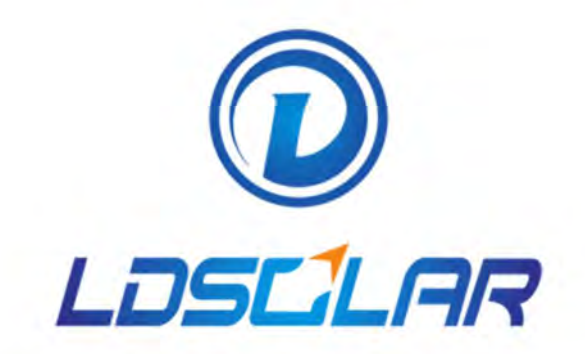

 $( (*)$ 

# iConnect App User's Manual

Wuhan Welead New energy Co., Ltd

# **Content**

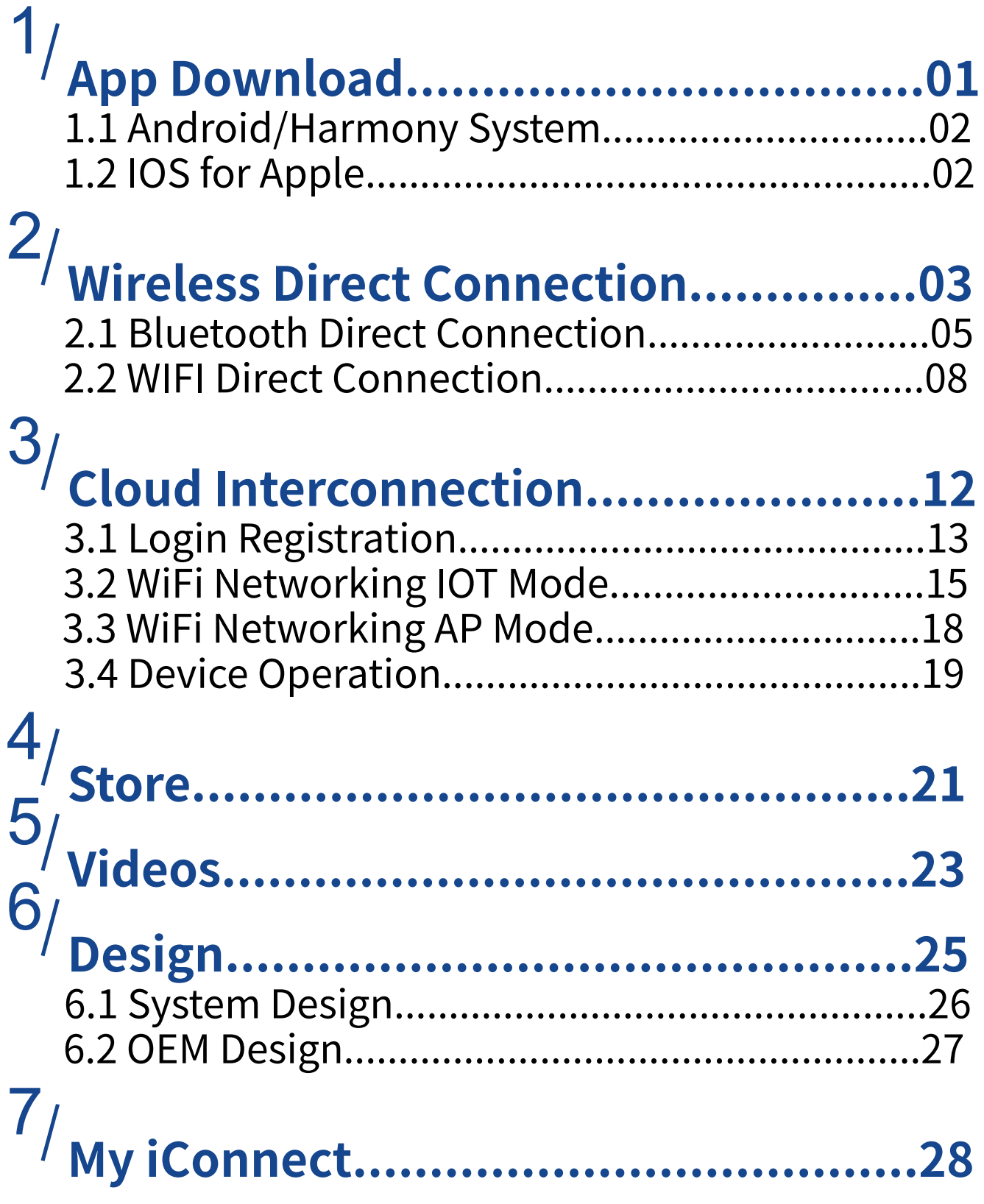

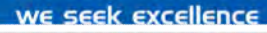

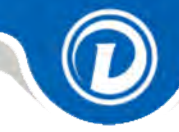

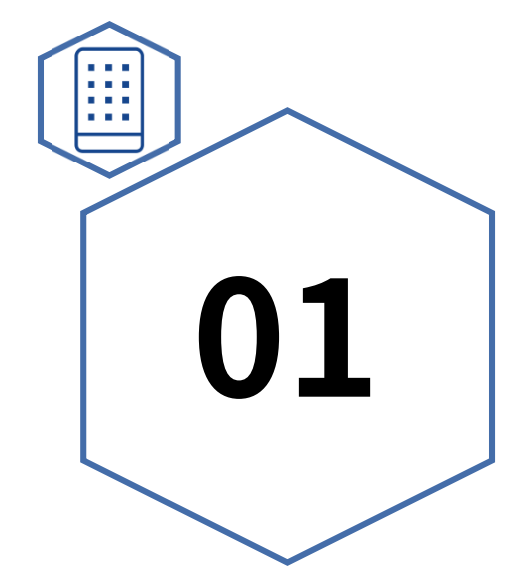

# **App Download**

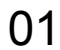

# **1.1 Android/Harmony System**

#### Method 1:

Scan the following QR code with your mobile browser and enter the App download page. Click the latest version of the download file directly, and then install it directly

If prompted during the installation process, please select "Trust" and "Allow" to continue the installation. Harmony system should not turn on pure mode

#### Method 2:

The mobile phone web page can be downloaded and installed directly by logging in to https://www.ldsolarpv.com/jszc# or https://www.ldsolar.com/download.

#### Method 3:

Google Play application market download Search for "LD iConnect" in Google Play Application market and find ldsolar's app. The icon is as follows. Just download and install it directly.

# **1.2 IOS for Apple**

Search for "LD iConnect"or "ldsolar" in the Apple store, and find ldsolar's app, with the icon above, just download and install it directly.

Note:After downloading the App, please check the application update in My iConnect - click Automatic Update to the latest version. In this way, you can enjoy the latest application functions.

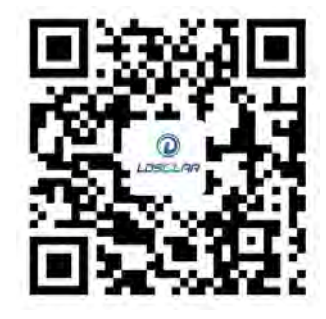

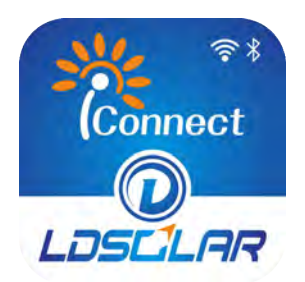

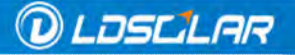

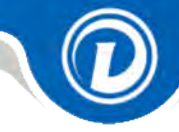

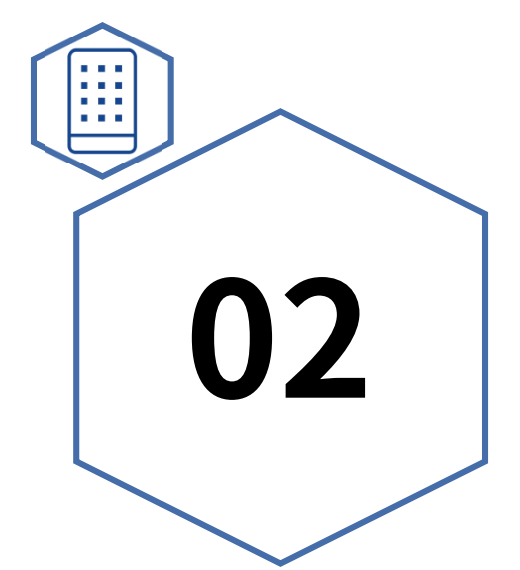

# **Wireless Direct Connection**

#### **APP Quick Installation Guide**

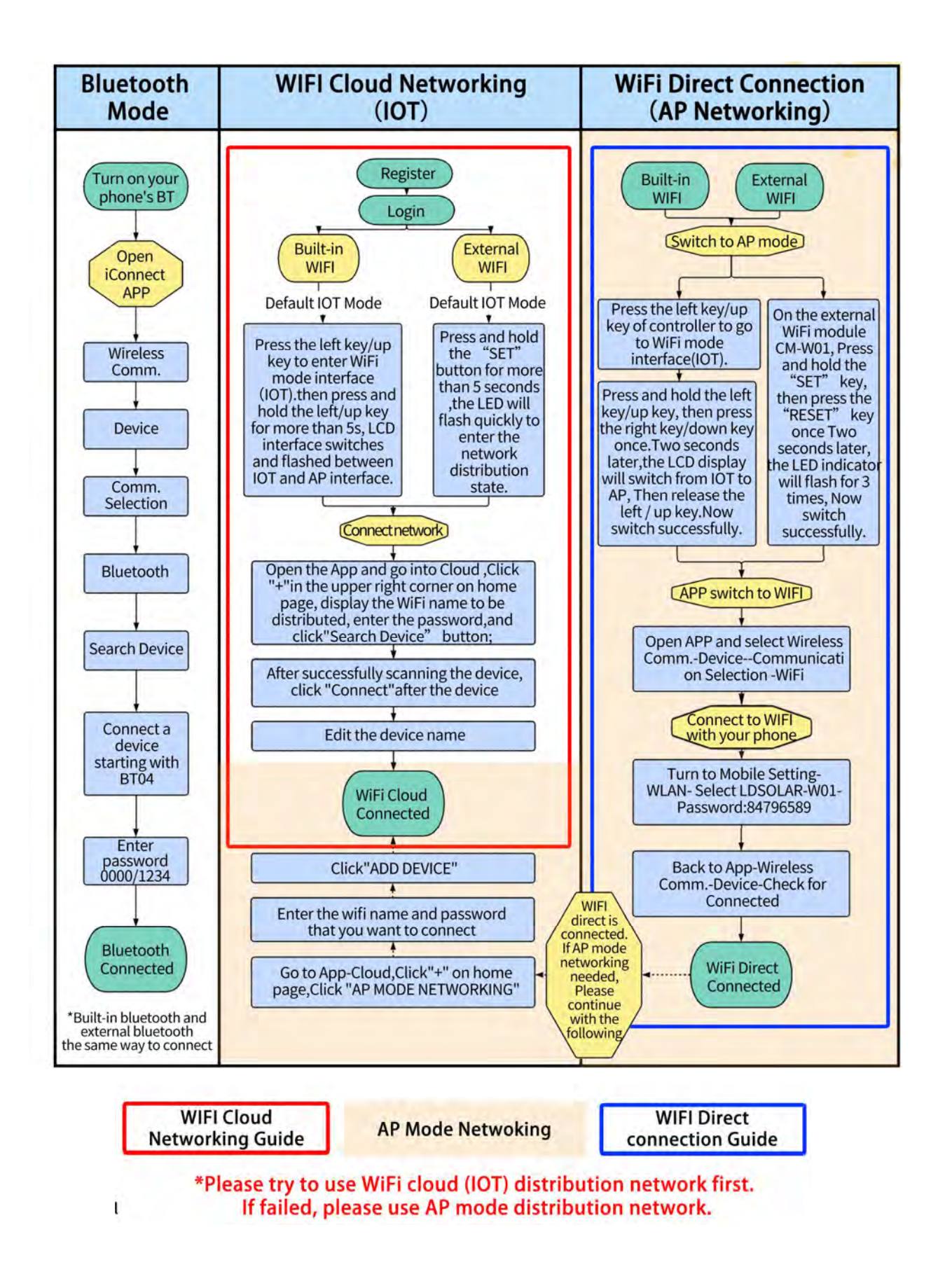

#### **Connection Type**

When using iConnect App, we mainly want to be able to view the status of the device in real time and conduct wireless control. LDSOLAR's devices provide three connection modes, namely Bluetooth direct connection mode, WiFi direct connection mode and WiFi networking IOT mode.

Wireless direct connection is divided into Bluetooth direct connection mode and WiFi direct connection mode. Controllers that support communication functions have Bluetooth or WiFi icons on the product labels.

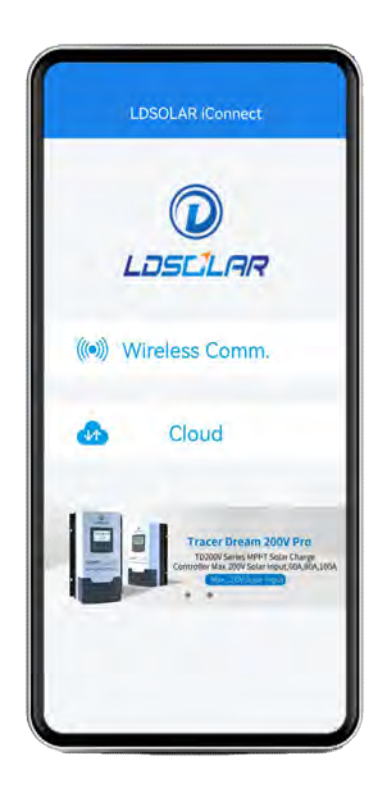

If there is no WiFi network, you want to monitor the data of the controller in a short distance, please select wireless communication, and switch the communication mode to Bluetooth or WiFi direct connection. If there is a wireless WIFI network and you want to remotely monitor the data of the controller, Please select the cloud interconnection (WiFi networking IOT mode), and add devices through the distribution network.

### **2.1 Bluetooth direct connection**

Bluetooth version is divided into controller built-in Bluetooth module and external Bluetooth module CM-B01, and external Bluetooth module CM-B01 can only be equipped on the controller with RJ45 interface. The external Bluetooth module CM-B01 needs the controller to be installed and plugged into the RJ45 interface on the adapter controller.

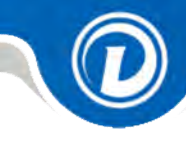

At present, our controllers supporting communication are shown in the table below.

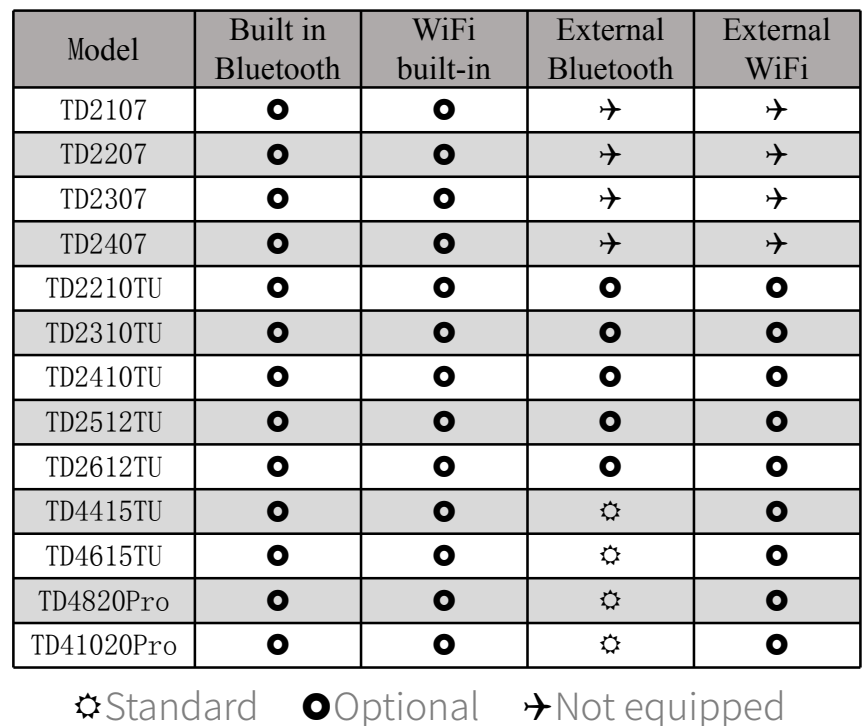

Note:

•Our company has the right to upgrade and adjust the product configuration without prior notice, which is subject to the product order contract.standard

#### **2.1.1 How does iConnect App use Bluetooth to connect to the controller?**

① Turn on the Bluetooth switch of the mobile phone, and open the iConnect App-- select wireless communication--device- communication selection-Bluetooth.

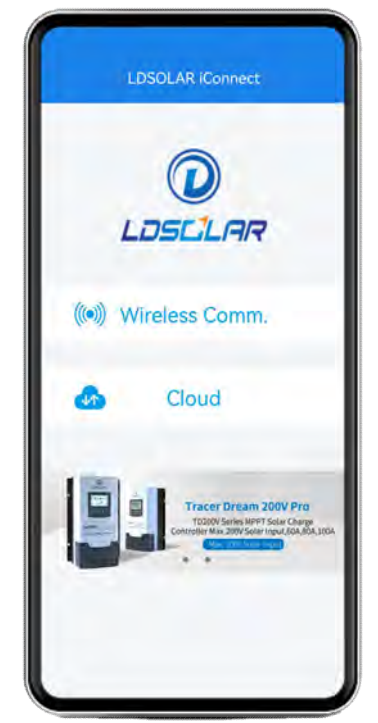

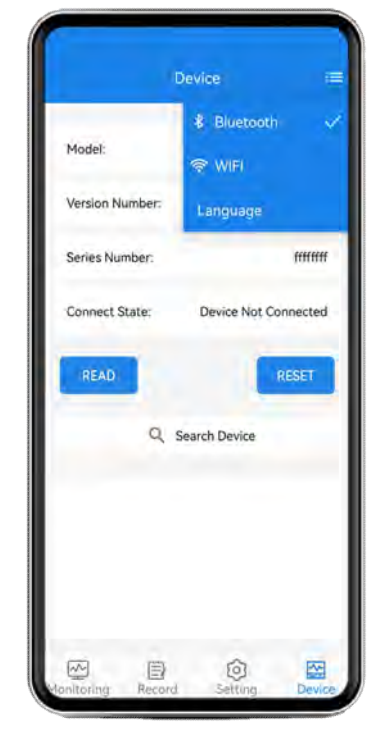

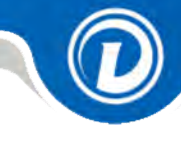

② Click the "Search Device" button--select the device whose name begins with BT04--enter the password 0000/1234- connection succeeded.

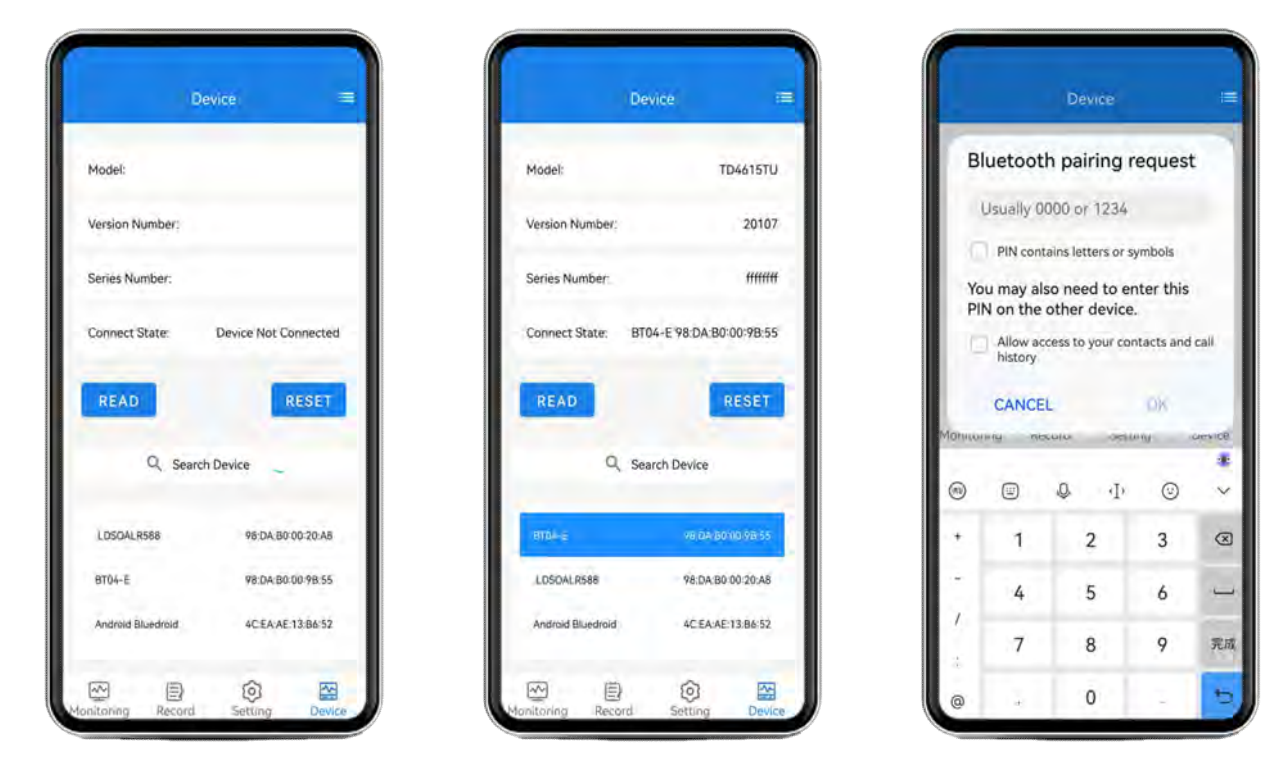

#### **2.1.2 iConnect operation**

① The real-time monitoring page can see the running data and status of the whole system.

② The working log interface can see the total charge and discharge AH, number of working days, low-voltage times, full times and overcurrent protection times of the photovoltaic system.

③ Click the total power generation, it can record the power generation in the last 60 days in chart form, and click Read to update the data.Click download button to download the latest year's data.

④ Parameter setting can change the battery type or set the relevant parameters of the battery according to the actual situation.Click

"read" to update the data, Click "send" to confirm that your settings are automatically sent to the controller.

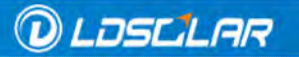

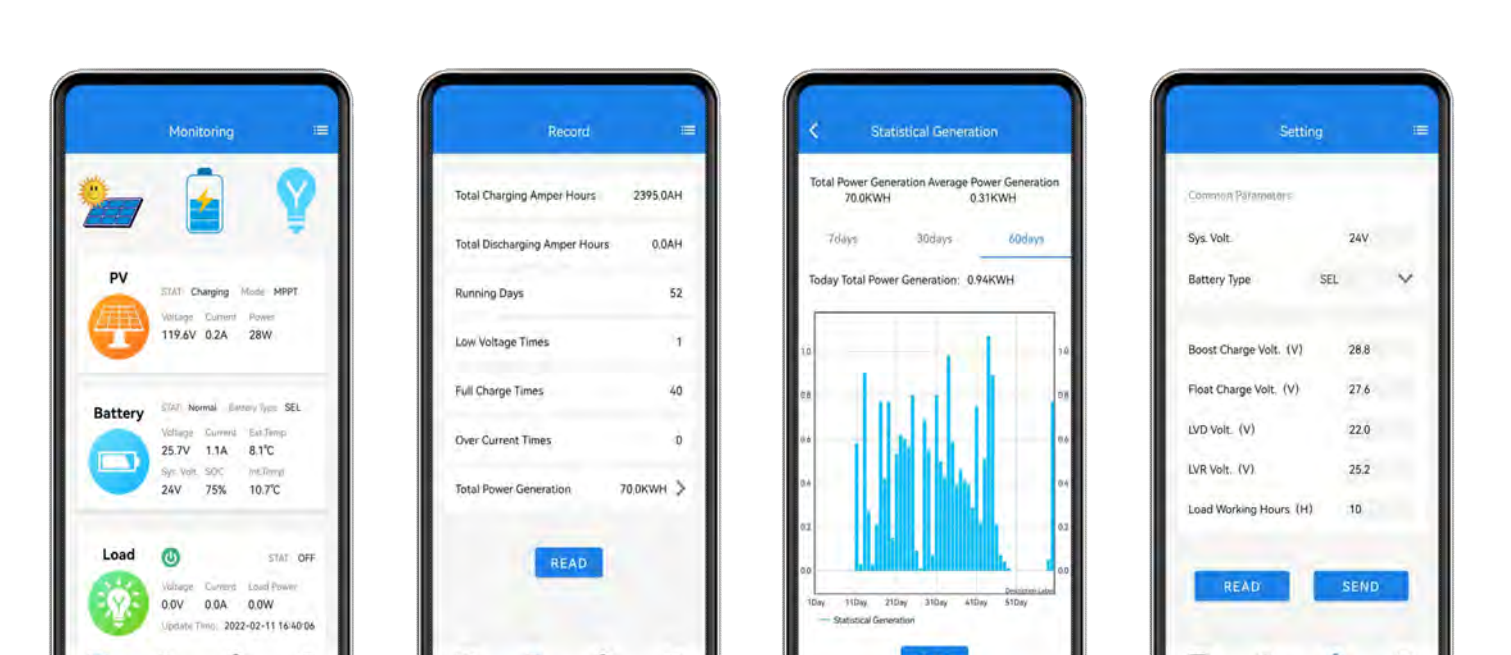

WE SEEK EXCEllENCE

### **2.2 WiFi Direct Connection**

WiFi version is divided into controller built-in WiFi module and external WiFi module(CM-W01). The external WiFi module (CM-W01) can only be equipped on the controller with RJ45 interface. The external WiFi module (CM-W01) needs to be plugged into the RJ45 interface on the adapter controller after the controller is installed.

The controllers that support WiFi version are listed in the sheet in 2.1,Please refer to 2.1 for details.

WiFi direct connection and WiFi networking IOT mode are universal modules. The WiFi module defaults to the WiFi networking IOT mode, so if you use WiFi direct connection, you need to switch the mode.

#### **2.2.1 How does the built-in WiFi module switch WiFi direct connection?**

① Press the left key/up key of the controller to select the WiFi mode interface.

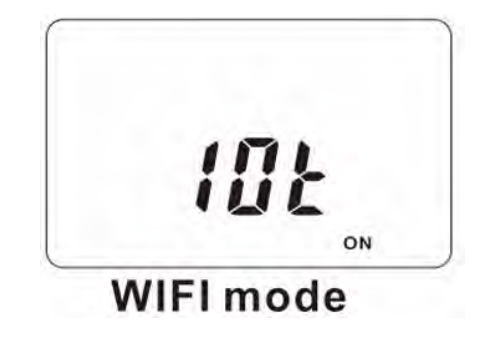

② Press and hold the left key/up key, then press the right key/down key once.Two seconds later,the LCD display will switch from IOT to AP, Then release the left / up key.It has switched to WiFi direct connection mode successfully.

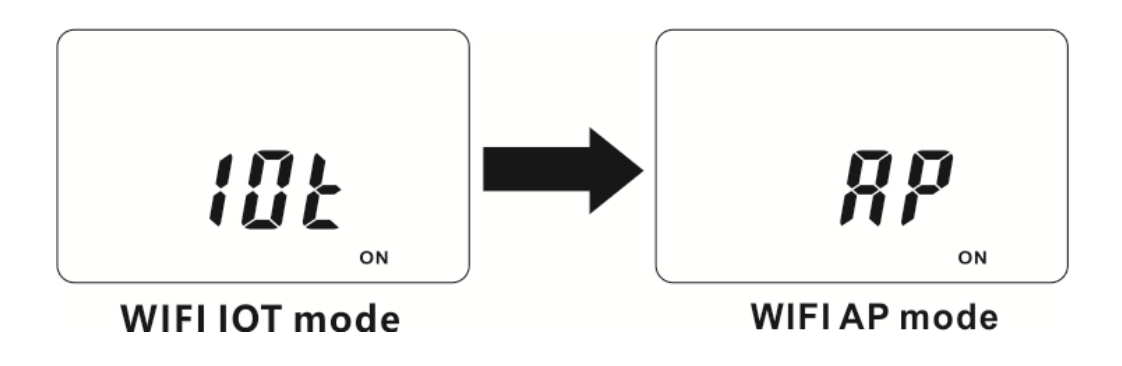

Note:

•In Wi-Fi direct connection mode, because the Wi-Fi connected to the mobile phone that can't connect to the Internet, so App upgrade and mobile phone WiFi Internet access are not available.

•To ensure the stability of the connection, please keep the mobile phone as close to the device as possible.

•If you want to switch back to the WiFi networking IOT mode, press the left button/up button of the controller to enter the WiFi mode interface, press the right button/down button once,then the LCD display will switch from AP to IOT,then it switches to the WiFi networking IOT mode successfully.

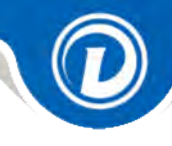

#### **2.2.2 How does the external WiFi module switch to WiFi direct connection?**

① On the external WiFi module CM-W01, Press and hold the "SET" key, then press the "RESET" key once Two seconds later, the LED indicator will flash for 3 times, that is, the setting is finished.

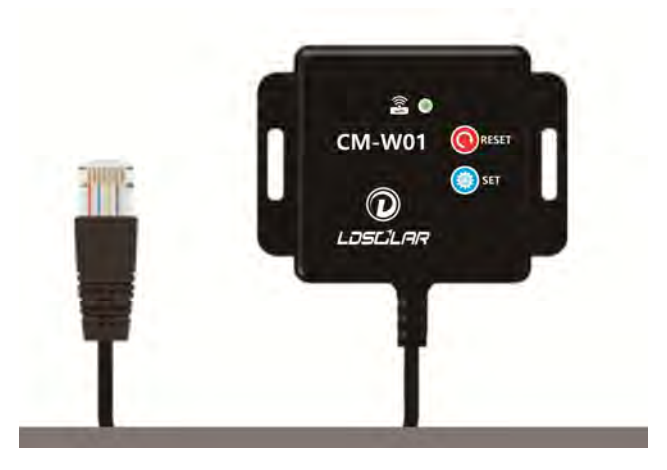

Note:

•On the external WiFi module CM-W01, press the RESET button to switch back to the WiFi networking IOT mode.

•In Wi-Fi direct connection mode, because the Wi-Fi has connected to the mobile phone that can't connect to the Internet, so App upgrade and mobile phone WiFi Internet access are not available.

•To ensure the stability of the WiFi direct connection, please keep the mobile phone as close to the device as possible.

•If you want to switch back to WiFi networking IOT mode, Please click the "RESET" button once.

#### **2.2.3 How does iConnect use WiFi direct connection to connect the controller?**

① Switch the WiFi mode of the iConnect to WIFI direct connection:Open iConnect App-- Select Wireless Communication-- Device--Communication Selection -WiFi.Then switch to the mobile phone WLAN settings, connect to the network starting with LDSOLAR-W01, and enter the password "84796589"

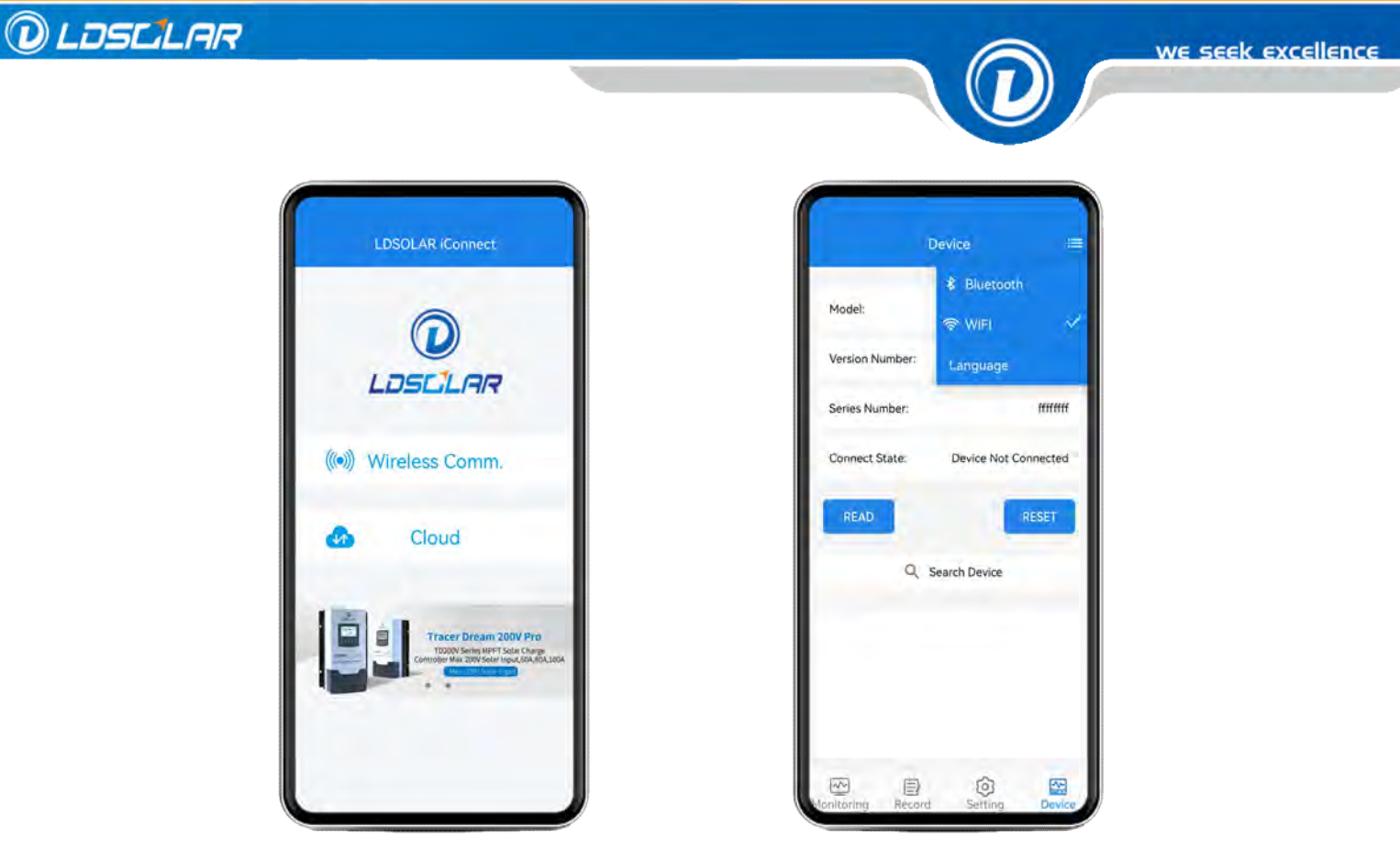

#### ② Enter the App--check my device, and show that the device is connected.

Note:

•Before using the WiFi direct connection of the App, Please make sure that the WiFi module is already in direct connection (AP) mode. How to switch? Please refer to 2.2.1 or 2.2.2

•In the Wi-Fi direct connection state, there is no" search device "button in Bluetooth state on my device page in the App.

•In the Wi-Fi direct connection state, if there is no data transmission and reception for 2 minutes, the WIFI module will automatically enter the sleep state to reduce the power consumption. To exit the sleep state, you need to press the RESET button briefly, and the WIFI module will be reset and activated, which defaults to the WiFi networking IOT mode.If you want to enter the Wi-Fi direct connection state again, refer to2.2.1.

•If your mobile phone prompts "the current network cannot be connected, do you want to continue to use it?" please click "OK", otherwise the mobile phone will be disconnected from the device.

#### **2.2.4 In the WiFi direct connection mode, the operation of the iConnect App is the same as the Bluetooth version, Please refer to 2.1.2 for details**

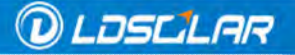

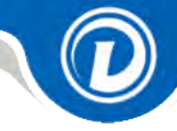

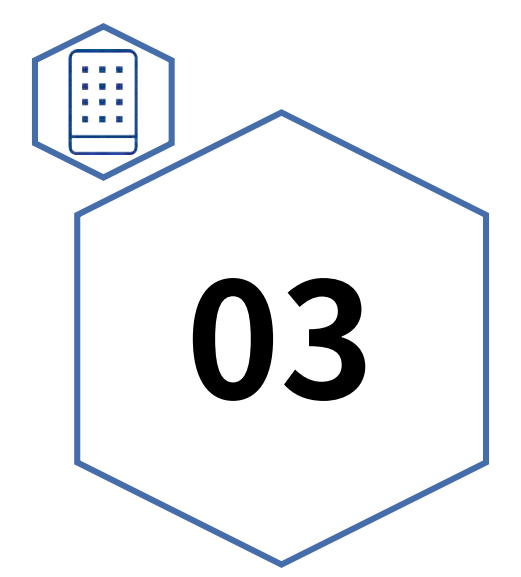

# **Cloud Interconnection**

### **3.1 Login Registration**

#### **3.1.1 Registered Account Number**

If you don't have an iConnect account yet, Open the iConnect App and enter the cloud interconnection. Click the registration account under the My iConnect page to enter the registration process. When registering, enter your user name, password and email address to register.

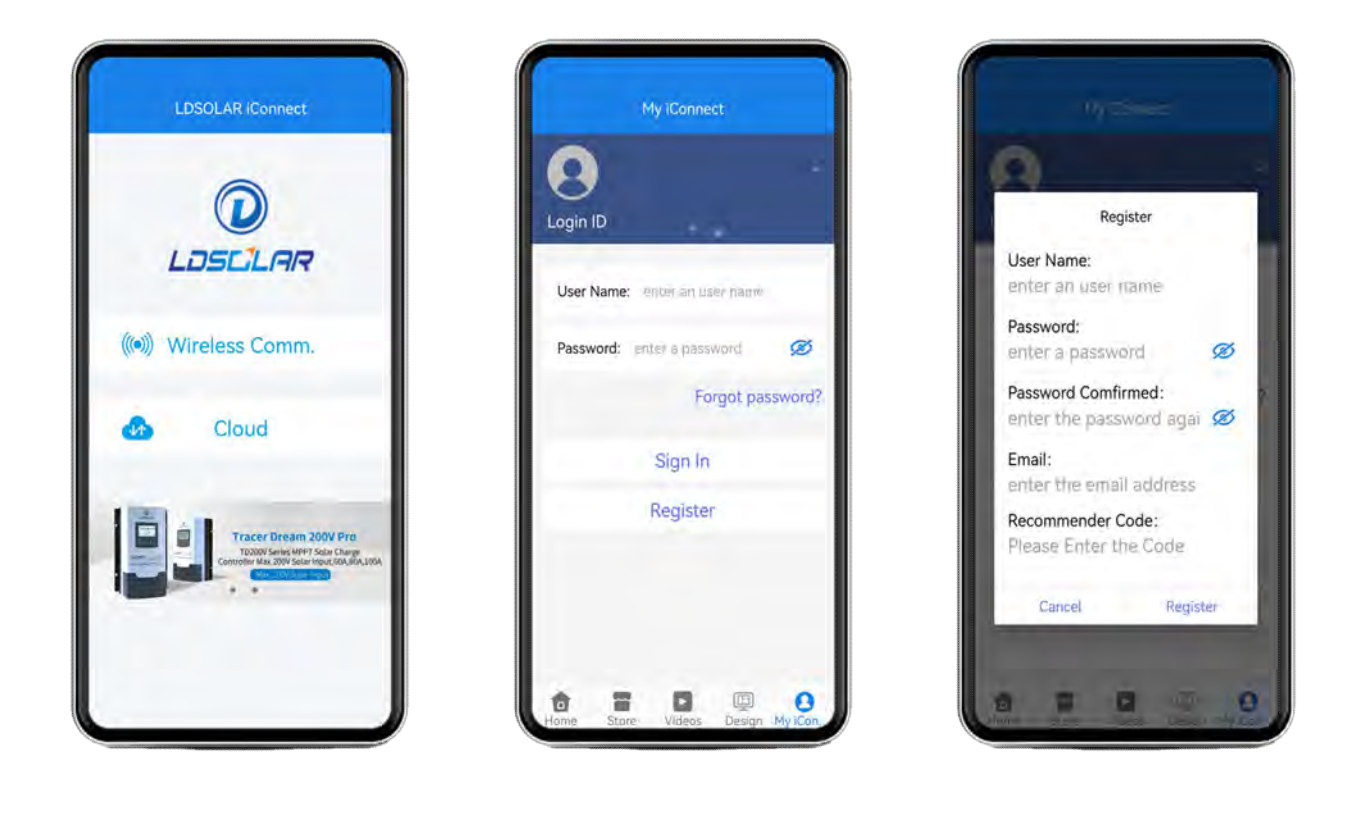

#### Note:

•The mailbox is the only way to retrieve the password;

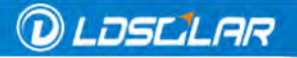

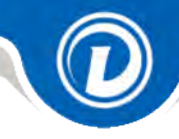

#### **3.1.2 Login account**

Start the iConnect App application. When you are not logged in, we hope you can log in first. Enter the correct account number and password, and click "Sign In".

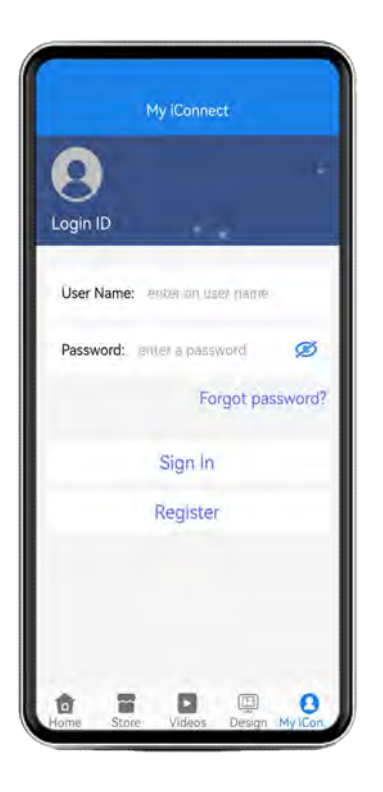

Note:

•You can also use other functions of the App except WiFi networking without logging in;

#### **3.1.3 Forgot your password**

If you accidentally forget your login password, you can find "Forgot Password" on the login page. According to the page prompt, Enter the email address used for registration and get the verification code. The verification code will be sent to your email address in a short time. After entering the verification code, you can enter a new login password to reset your password.

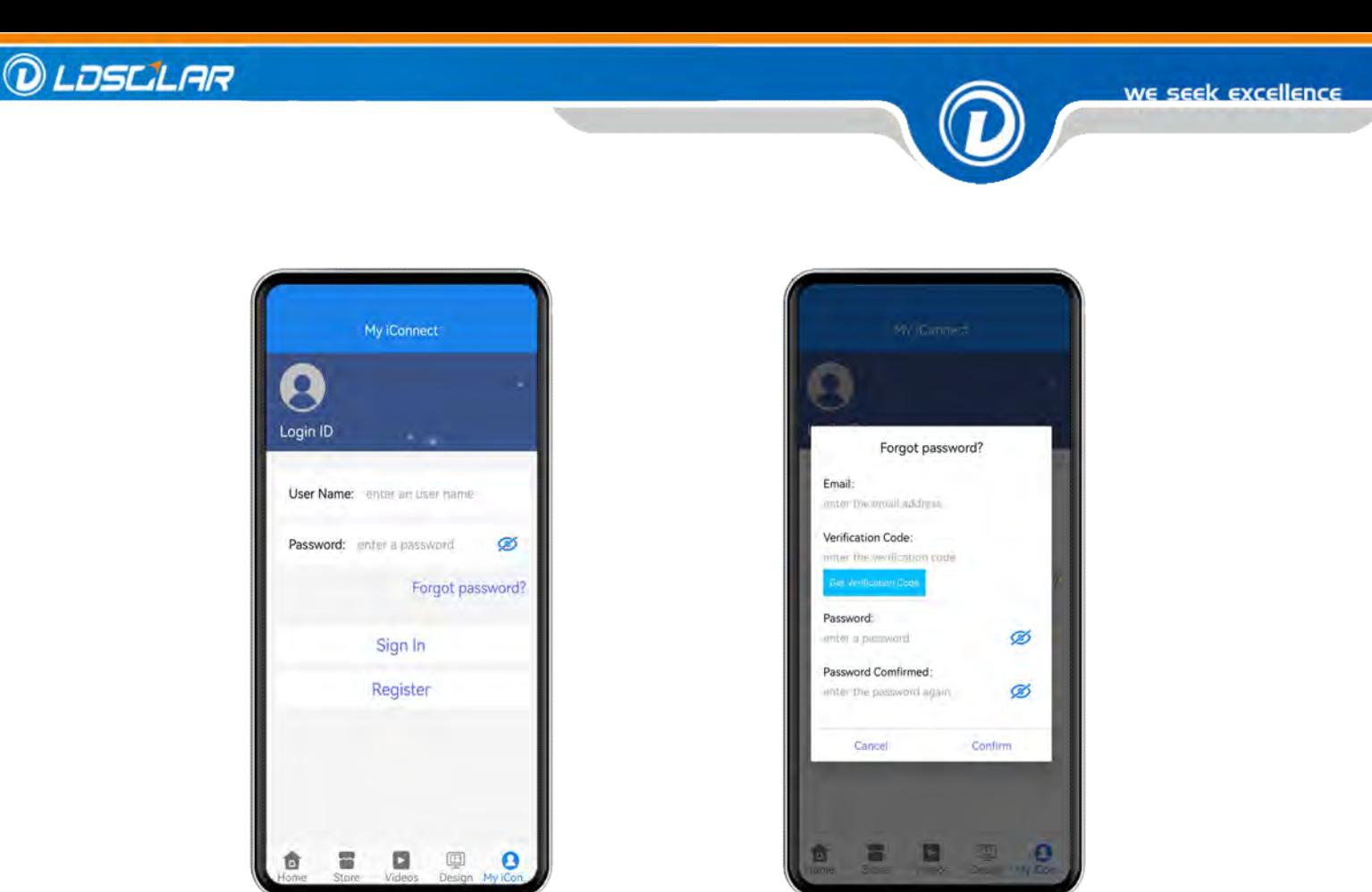

Note:

•If you forget the original account, you can register a new account with the new mailbox, and connect the WiFi device of the controller with the new account, and the device will automatically switch from the old account to the new account;

### **3.2 WiFi Networking IOT Mode**

WiFi networking IOT mode means that the device will successfully connect to the Internet after completing the network distribution process of the device through the App. At that time, no matter where we are, as long as our mobile phones can connect to the Internet and open the iConnect App, we can monitor and control the Idsolar's controller in real time.

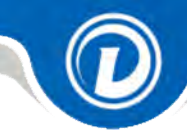

#### **3.2.1 Mode Switch**

The default mode of built-in WiFi or external WiFi module is WiFi networking IOT mode, so there is no need to switch modes.

How to switch WiFi mode , Please refer to 2.2.1 and 2.2.2 for details.

#### **3.2.2 How to distribute the network?**

In order for the device to enter the WiFi networking IOT, it must go through the process of network distribution. You can complete the network distribution according to the following steps:

Step 1: Make the controller enter the distribution network state:

①For external WiFi module:Press and hold the "SET" button for more than 5 seconds ,the LED will flash quickly to enter the network distribution state.

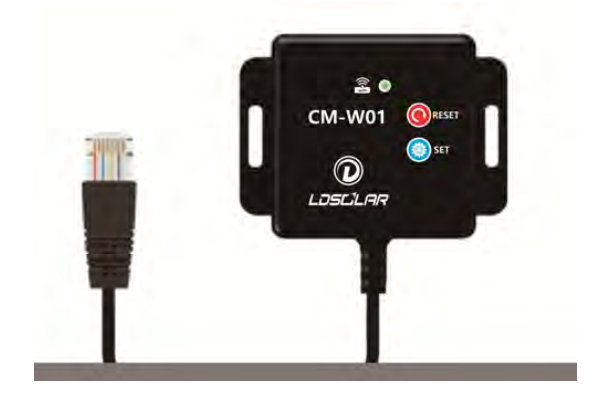

 $(2)$ For built-in WiFi module: Press the left key/up key of the controller to enter WiFi mode interface(shows on the right).then press and hold the left/up key for more than 5s, LCD interface switches and flashed between IOT and AP interface.Now it enters the distribution network state.

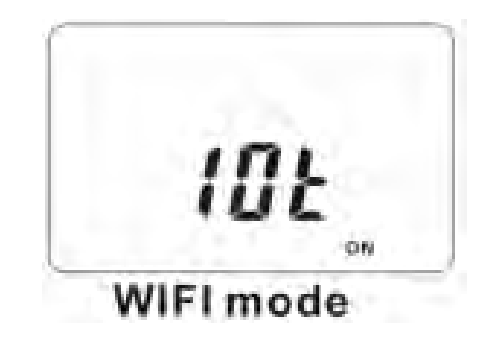

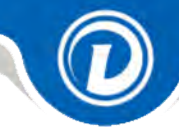

Note:

•In the distribution network state,if the distribution network is not successful within 5 minutes,the WiFi module will automatically exit the distribution network state(The LED of external WiFi module becomes slow flashing,and the WiFi interface of the controller built in module stops switching and flashing).

•If the device is successfully distributed, but the configured network cannot be connected to the external network, and the device cannot be added at the app. Your device needs to be reconfigured again to the network that can be networked, then your device can be added to the app successfully

**Step 2:** Open iConnect App and go into "Cloud" .Click "+"in the upper right corner of the device list interface on home page, display the WiFi name to be distributed, enter the password.After checking, then click" NEXT"

Step 3: After successfully scanning the device, click "Add"

**Step 4:** Edit the device name, then the device displayed on the home page

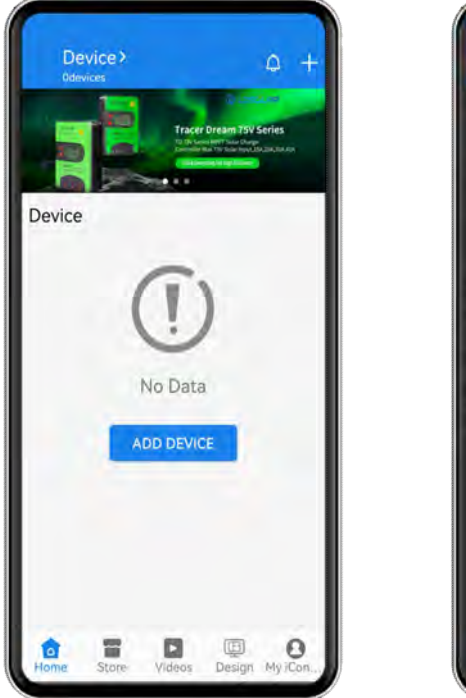

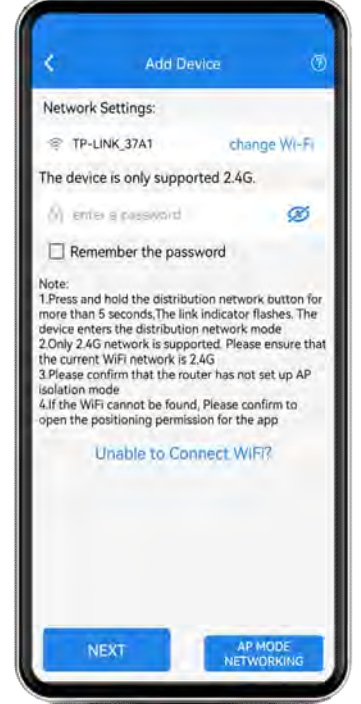

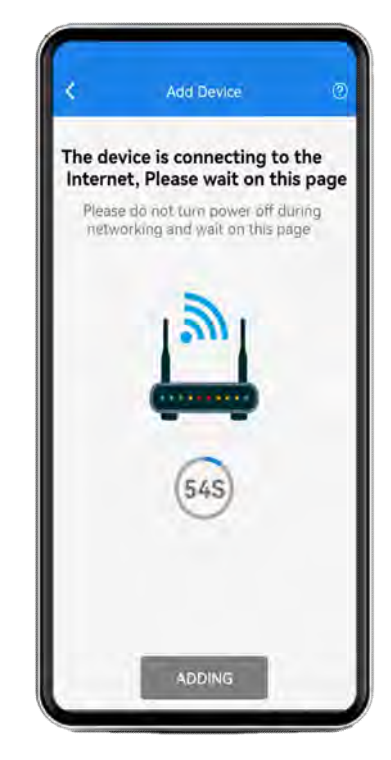

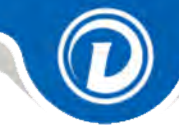

Note:

•After the device distribution network is successful, the mobile phone can also use the mobile network to control the device. If the Wi-Fi connected to the device is unavailable or the Internet cannot be connected, the device is offline and cannot be controlled.

- •One device only supports binding of one user account, and one user account can bind multiple devices unlimited;
- •At present, the device only supports the use of 2.4GHz Wi-Fi for network distribution, which is temporarily not supported by 5G WiFi network.
- •Before connecting the device, Your mobile phone must be successfully connected to the WiFi network of the distribution network.
- •Please register your account number before online. Please refer to 3.1.1 for details.
- •For the devices in the list, a green dot after the name indicates online, and a gray dot indicates offline, which can be activated by clicking.
- •In the Wi-Fi networked IOT mode, if the network is not successfully configured in 5 minutes, the Wi-Fi module will automatically enter the sleep mode to reduce power consumption. How to exit the sleep mode: the external Wi-Fi needs to press the
- "RESET" button, and the built-in Wi-Fi needs to enter the LCD Wi-Fi Mode interface, short press the right/down button, the WiFi module is reset and activated. Or the WiFi will automatically reset and activate after 10 minutes
- •If the app cannot obtain the WiFi name of the current mobile phone connection, it needs to allow iconnect to obtain location permission and turn on the mobile phone's location service.

## **3.3 WiFi Networking AP Mode**

When the IOT mode cannot be connected, please try to use the AP mode to connect the distribution network

Step 1: Please use WiFi direct connection to make the controller to connect iConnect App. How to connect? Please refer to 2.2 for details

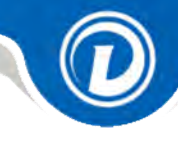

**Step 2:** Go into Cloud and click "ADD DEVICE" or "+" in the upper right corner.

Step 3: Click" AP MODE NETWORKING" and enter the WiFi name and password of the network you want to distribute.

Step 4: Confirm the prompt and click "Add Device". The WiFi Internet AP mode is connected, and your device displays in the home page

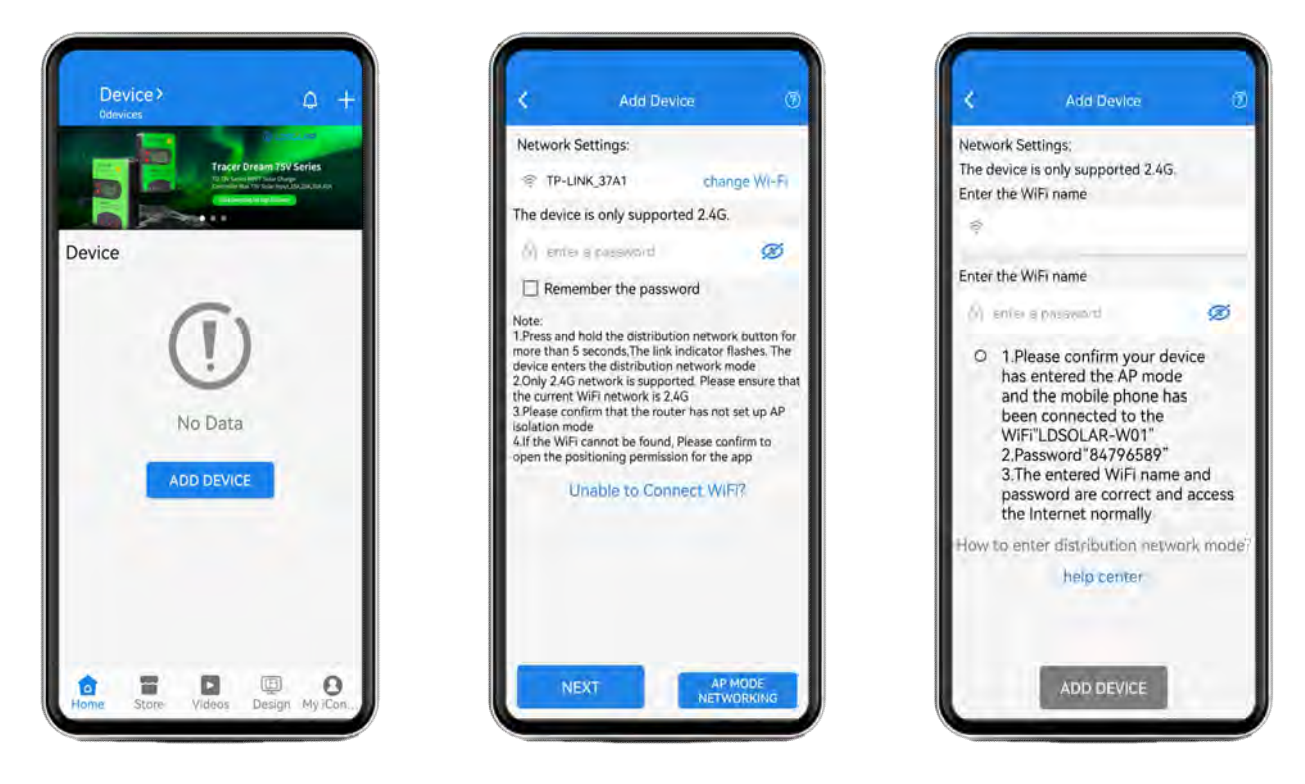

### **3.4 Device Operation**

#### **3.4.1 Operation**

In the list of devices on the home page, Click the device to enter the device operation interface. The operation method is nearly the same as Bluetooth or WiFi direct connection mode. Please refer to 2.1.2 for details.

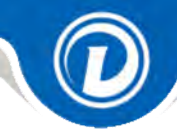

#### **3.4.2 Device Settings**

① Click the " | " setting icon in the upper right corner to enter the setting interface.

② Click "Device Name" to edit.

③ Check the device information, and you can "read" model details or press "RESET" to restore the factory default

④ Check the device network information and refer to the corresponding product manual

⑤ Delete the distribution network device of this user name, which can be re-distributed after deletion. Please refer to 3.2 for details.

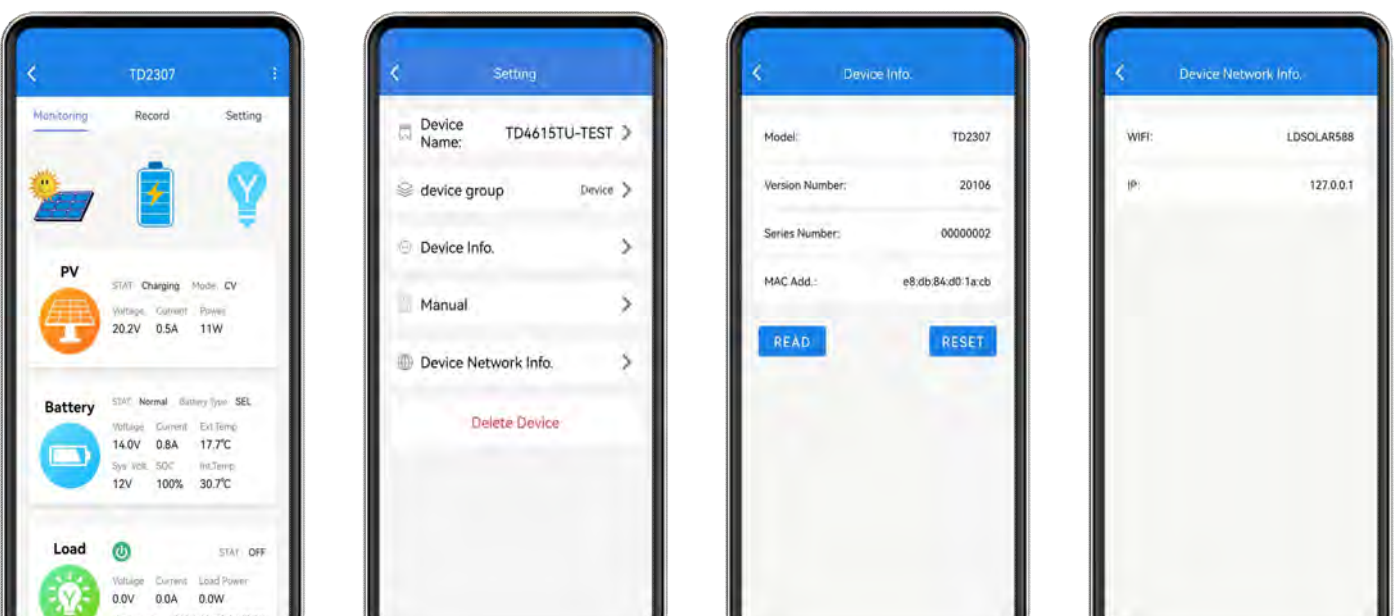

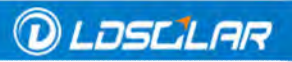

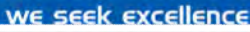

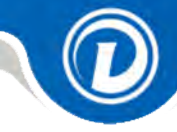

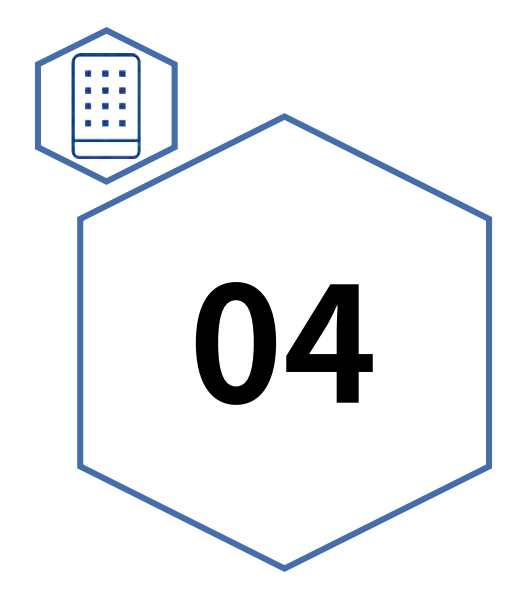

# **Store**

 $\sim$  21

 $\overline{\bullet}$ 

### **Store**

The store will upload the latest detailed introduction and description of all Ldsolar's solar controllers and related products, and classify the products. The content will be updated from time to time for your convenience.

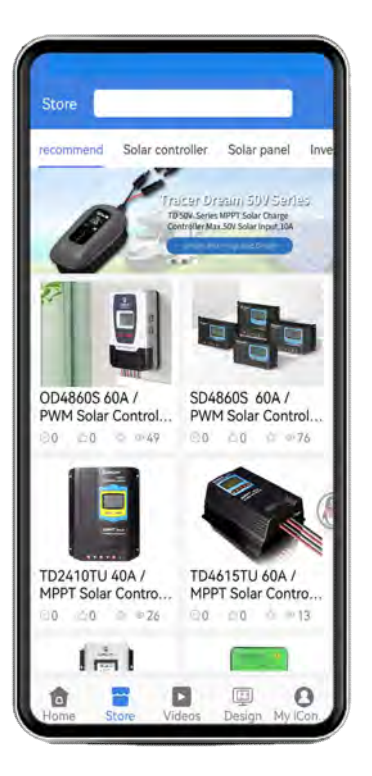

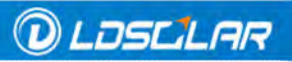

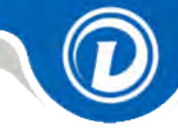

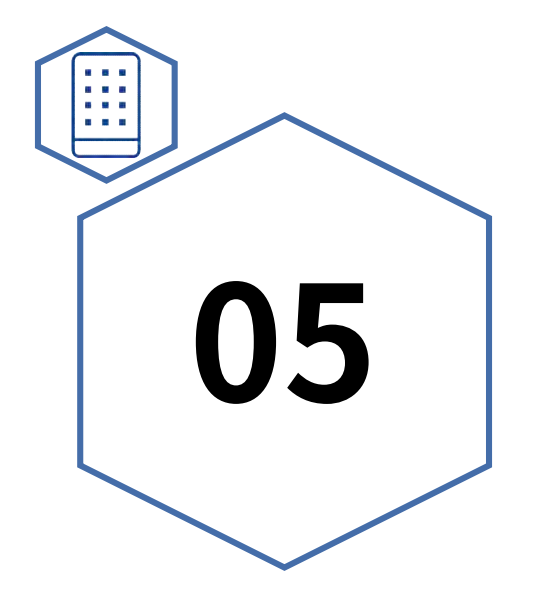

# **Videos**

23

◆

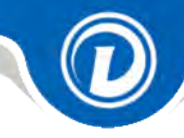

### **Videos**

The video page will upload some videos that users often used,such as installation videos, operation videos, and troubleshooting videos. they can help to solve more than 95% of your problems and doubts, and provide 24-hour online service for everyone.

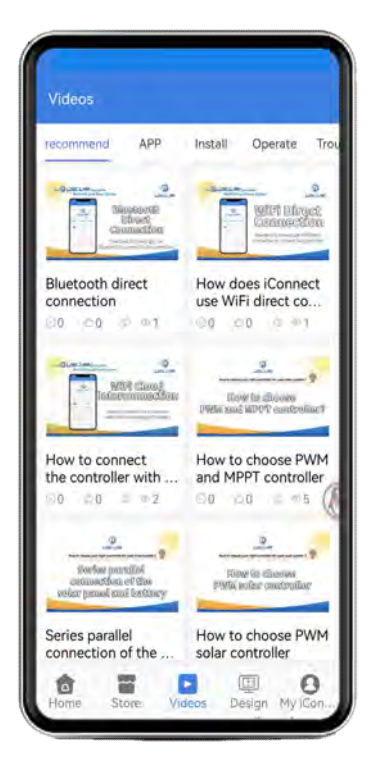

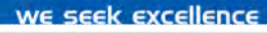

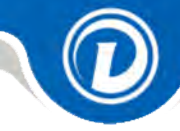

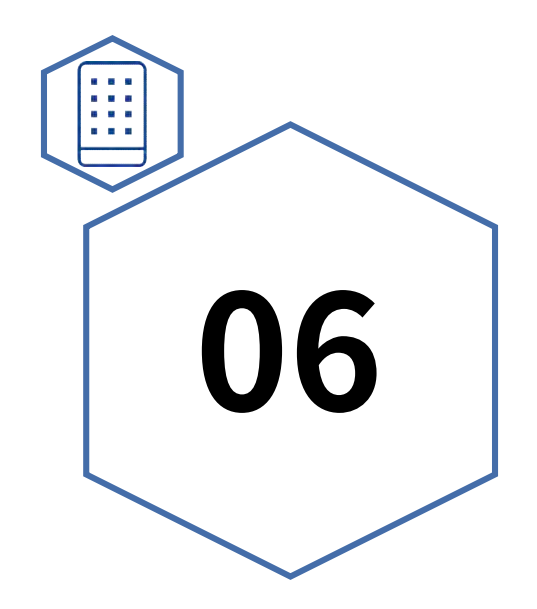

# **Design**

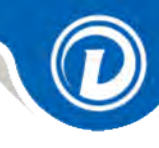

The design page solves the problem that users can't scientifically design the configurations of the whole photovoltaic system in the off-grid solar system design. Ldsolar's team spent more than 30 days and nights simplifying the complicated calculation work into several key data, and then designing the whole system,recommending suitable products, integrating them in the iConnect App and presenting to users for your convenience. Ldsolar also provides OEM services. You can roughly design your requirements in the design section of iConnect App and send it to us, then we can design your personalized solar controller for you.

# **6.1 System Design**

#### **6.1.1 Design according to the solar panel**

Fill in the solar panel parameters, the number of series and parallel connections and other information according to the actual situation, and click "Design" to design the whole PV system that include the specification of the controller, battery and inverter . Click on the model of the controller to view the details of the controller.

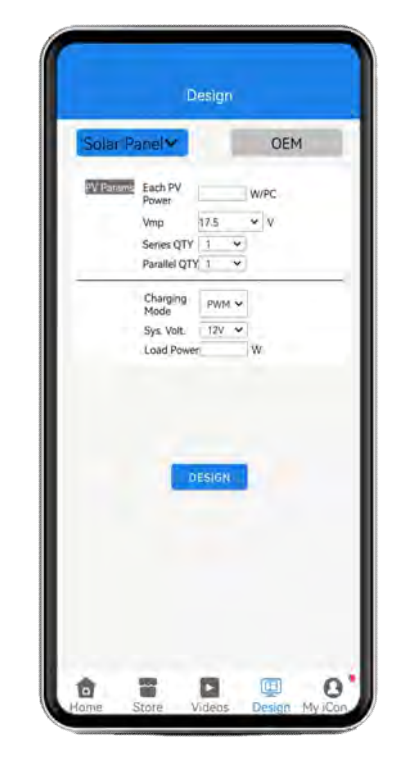

#### **6.1.2 Design according to the solar controller**

According to the selected controller, you can configure how much power of the solar panel that can be configured to the maximum, how many Ah batteries can be used at least, and how much power of inverter that should be selected.

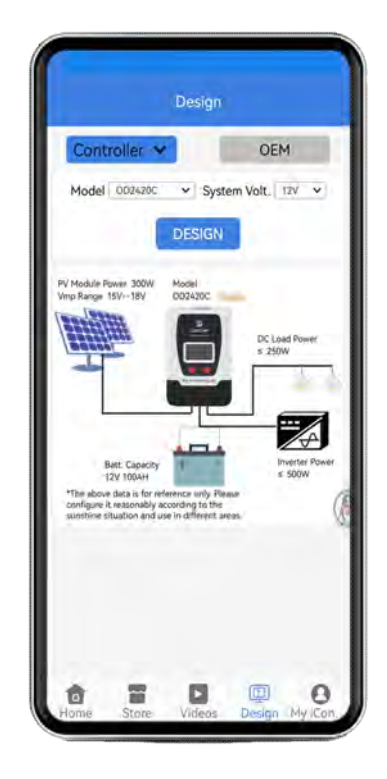

### **6.2 OEM Design**

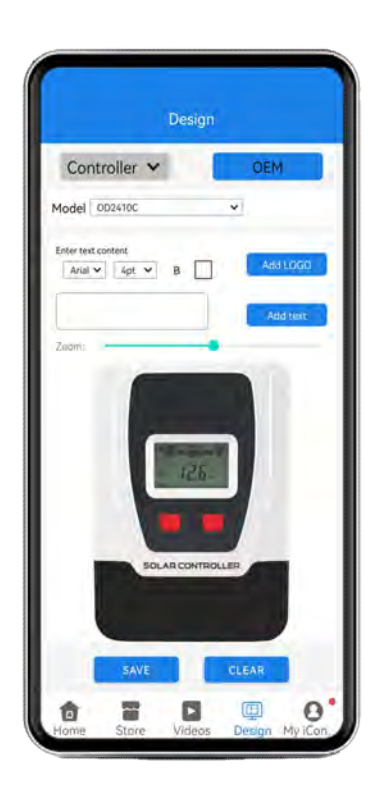

① Select model.

② Enter the text content, select the size, font and color, click "Add text" and drag the word to the desired position.

③ You can also add the image file of your logo by pressing "Add LOGO", zoom in or out, and drag it to the position you want.

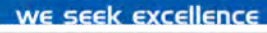

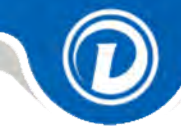

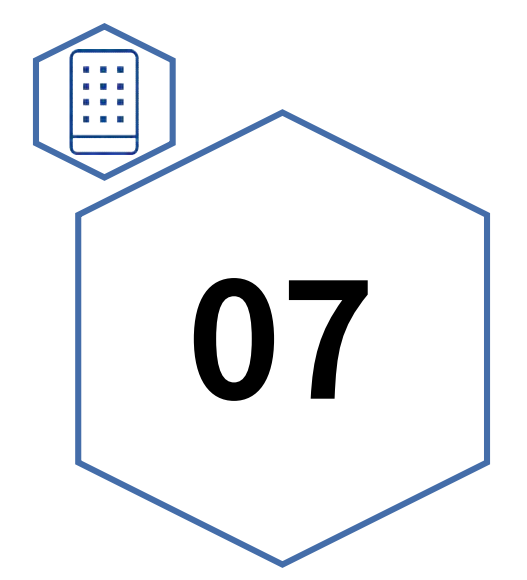

# **My iConnect**

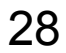

#### **7.1 Help**

FAQs

### **7.2 Collection**

Due to the large amount of content, the collected content will be displayed here

#### **7.3 Manual**

The Chinese and English manuals of all products are displayed here

### **7.4 Contact us**

#### **7.5 Language**

Switch between Chinese and English

#### **7.6 Version Update**

Click to update online. After first installation, Click to download the latest version for using. New update will remind you to install

#### **7.7 About**

# **App Version : iConnect V1.17 Manual Version:V2.1**

Note: The interface design and functions of iConnect App will be updated and upgraded irregularly, and the operation will be slightly different without further notice. However, the latest information will be published in the App Store and notices for reference!

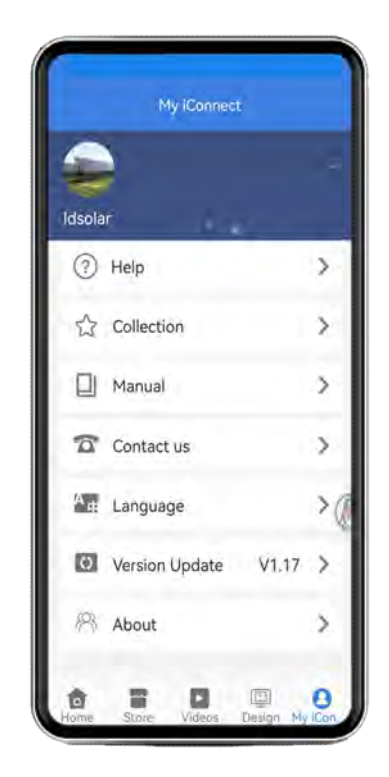